En esta ocasión mostramos un artículo donde tratamos como actualizar de VDI in a BOX 5.0 a VDI in a BOX 5.1, ya que existen varios cambios a nivel de GRID, nuevas opciones de configuración y el sistema de licenciamiento.

Recordamos que VDI in a BOX 5.1 es compatible con los siguientes navegadores:

- Windows Internet Explorer 9 and 8
- Google Chrome
- Mozilla Firefox
- Safari 5

Escrito por xavisan

- Opera 11

Para realizar la actualización procederemos de la siguiente forma,

- 1. Accederemos a https://www.citrix.com .
- 2. nos validaremos con nuestra cuenta.
- 3. Pulsaremos en Downloads.
- 4. Seleccionaremo[s VDI-in-a-Box 5.1.](https://www.citrix.com/)
- 5. Pulsaremos en la sección Upgrade, para 5.0 a 5.1,Pulsamos Download
- 6. Aceptamos los términos, descargamos y guardamos el fichero con el nombre:

HRP\_VDI\_inabox\_5.1.0.tar

Una vez realizados estos pasos accederemos al GRID,

Escrito por xavisan

Miércoles, 05 de Septiembre de 2012 19:39 - Actualizado Miércoles, 05 de Septiembre de 2012 20:57

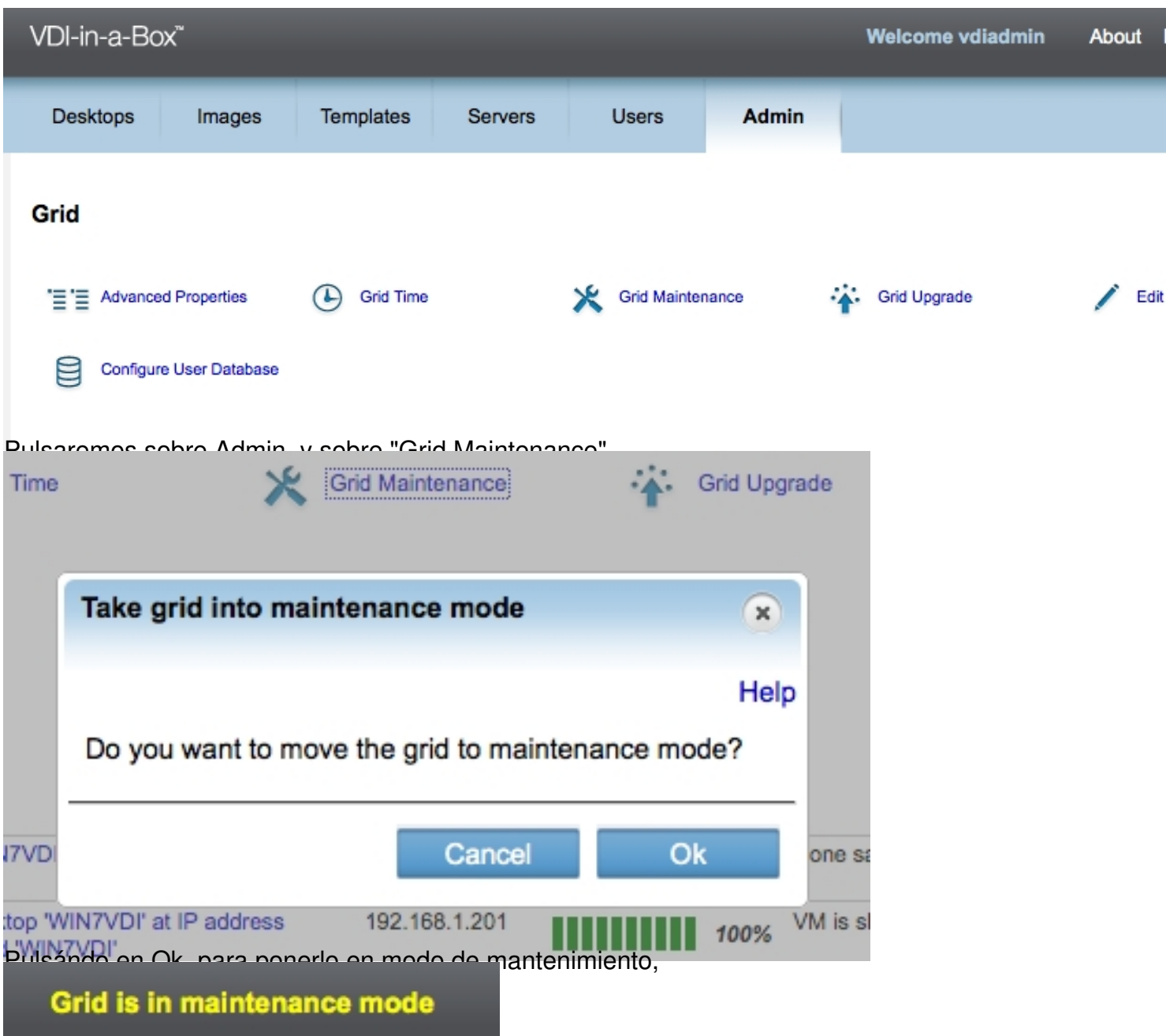

blimia viez realizado este paso, aparecerá el mensaje en el GRID, tal y como mostramos

Escrito por xavisan

Miércoles, 05 de Septiembre de 2012 19:39 - Actualizado Miércoles, 05 de Septiembre de 2012 20:57

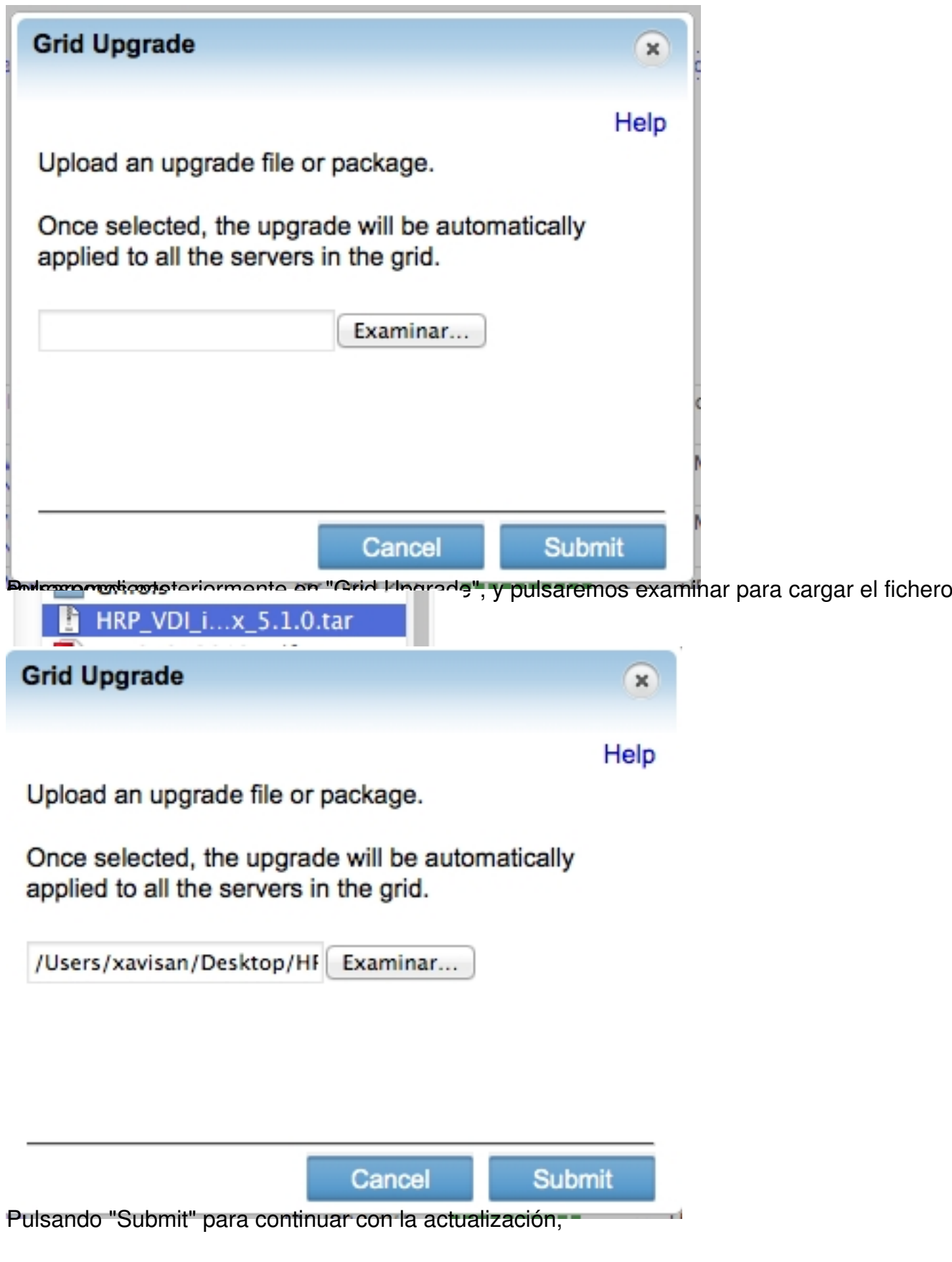

Escrito por xavisan

Miércoles, 05 de Septiembre de 2012 19:39 - Actualizado Miércoles, 05 de Septiembre de 2012 20:57

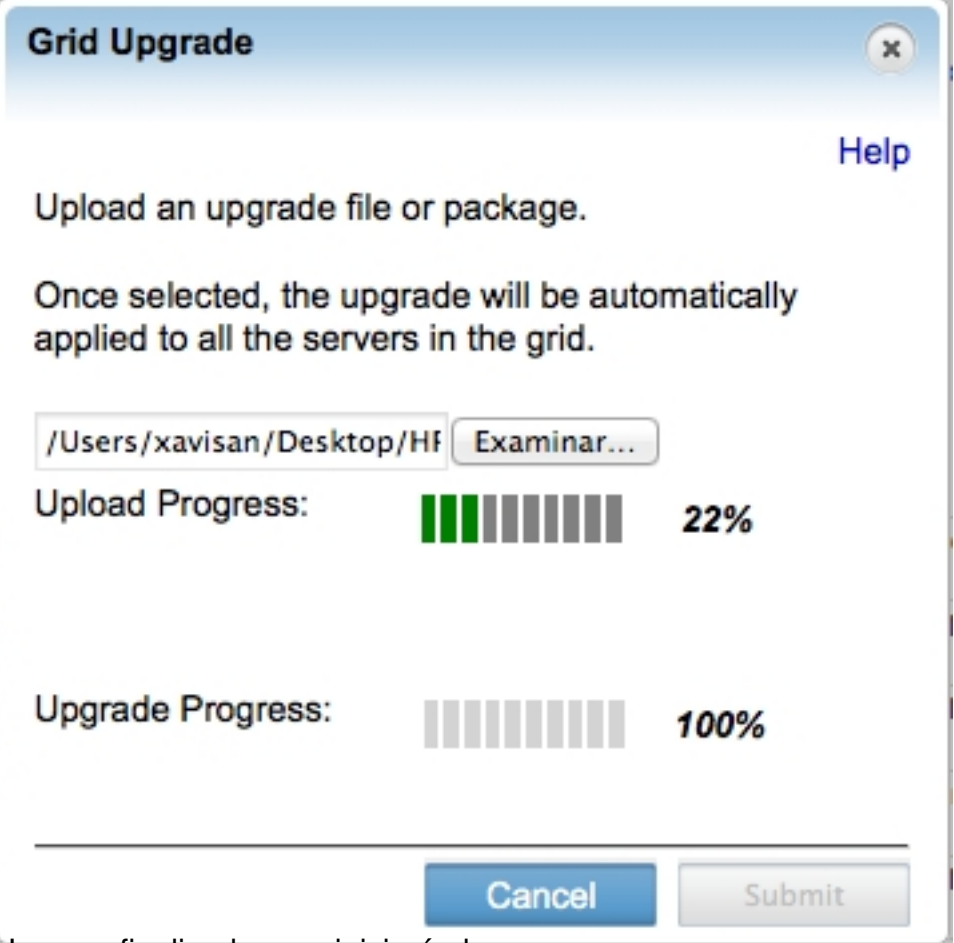

Una vez finalizado se reiniciará el acceso,

Escrito por xavisan

Miércoles, 05 de Septiembre de 2012 19:39 - Actualizado Miércoles, 05 de Septiembre de 2012 20:57

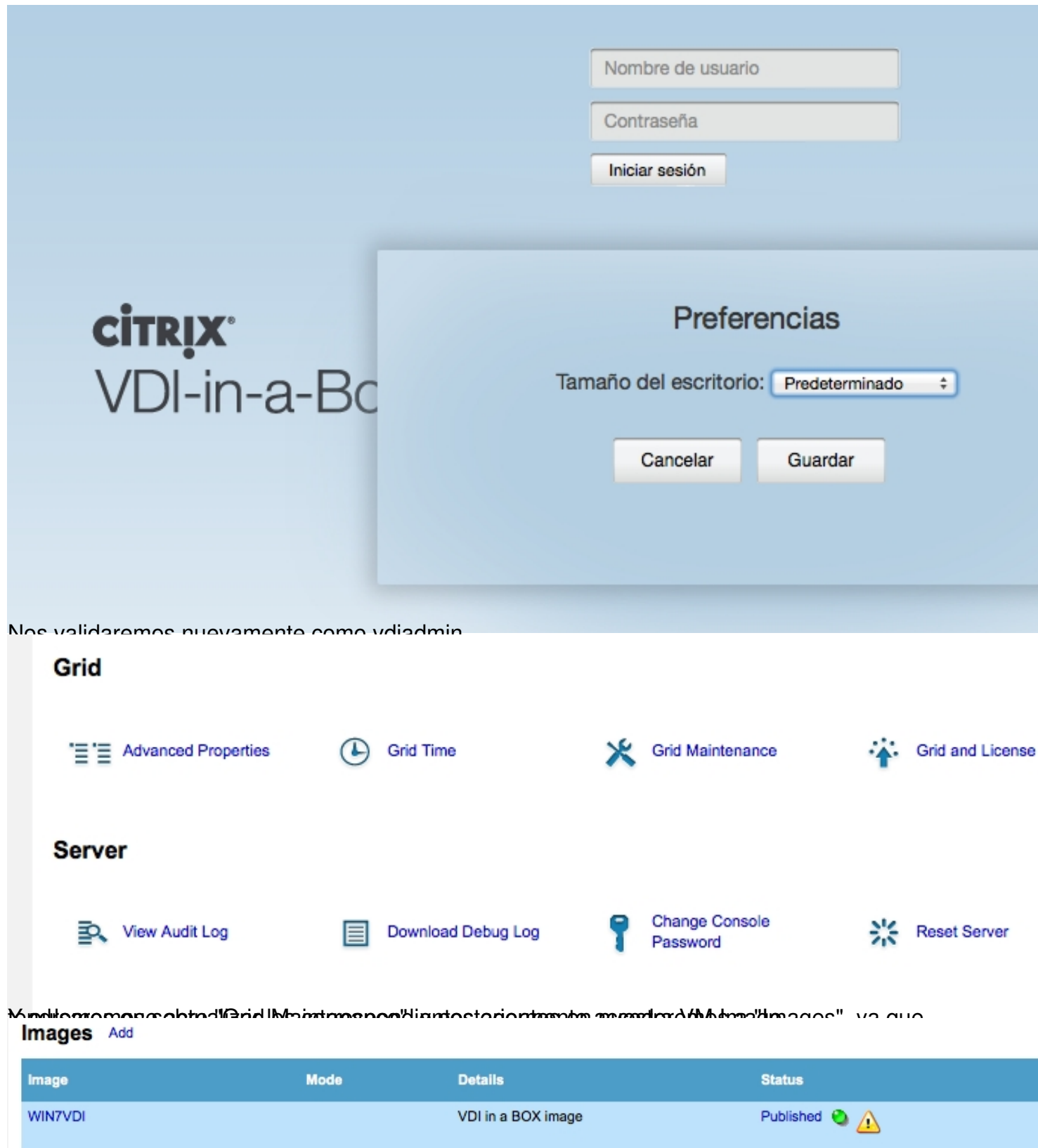

Pulsando en el triangulo Amarillo procederemos a actualizar,

Escrito por xavisan

Miércoles, 05 de Septiembre de 2012 19:39 - Actualizado Miércoles, 05 de Septiembre de 2012 20:57

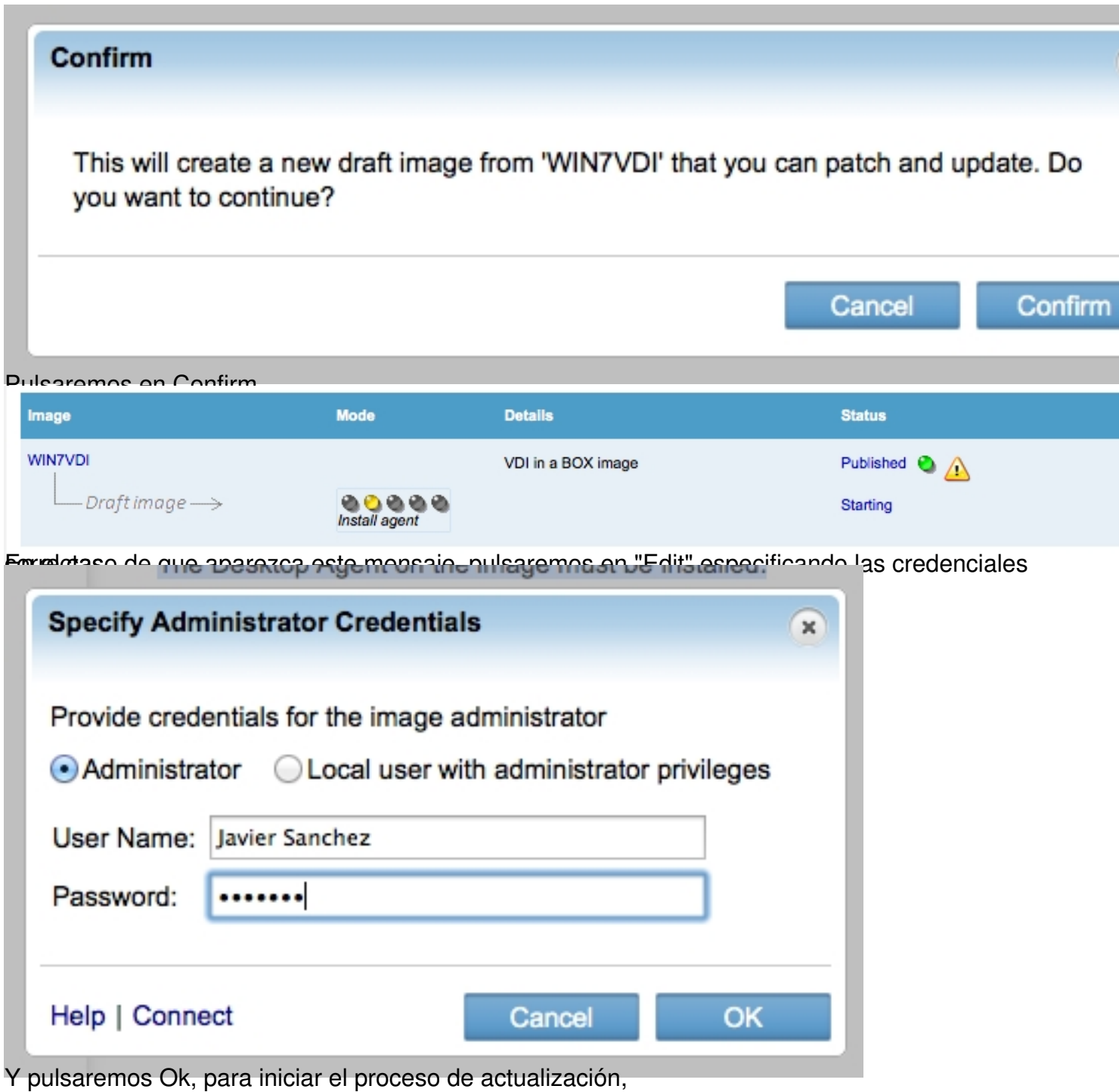

Escrito por xavisan Miércoles, 05 de Septiembre de 2012 19:39 - Actualizado Miércoles, 05 de Septiembre de 2012 20:57

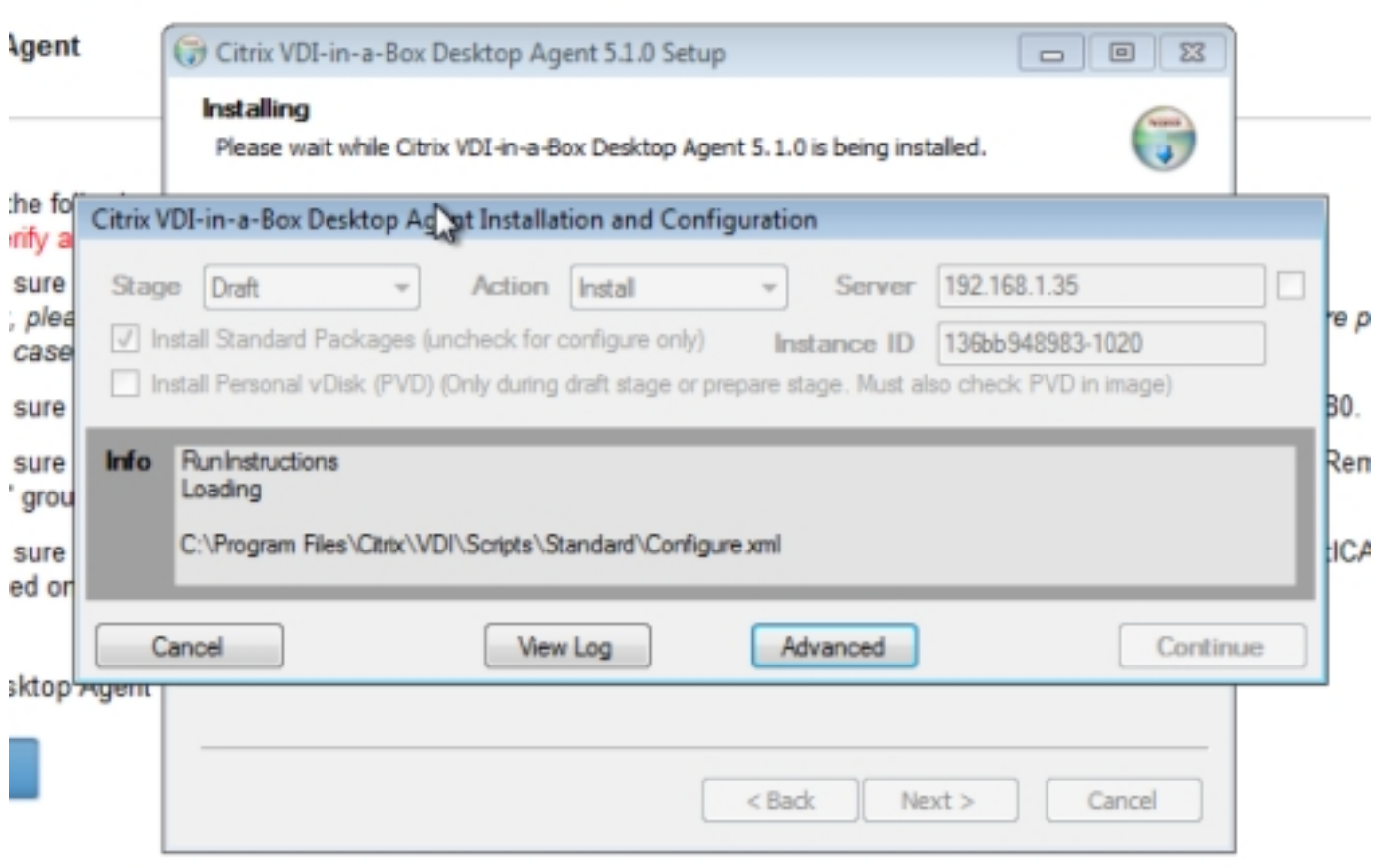

Iniciándose el proceso, que podremos realizar si deseamos manualmente,

Escrito por xavisan

Miércoles, 05 de Septiembre de 2012 19:39 - Actualizado Miércoles, 05 de Septiembre de 2012 20:57

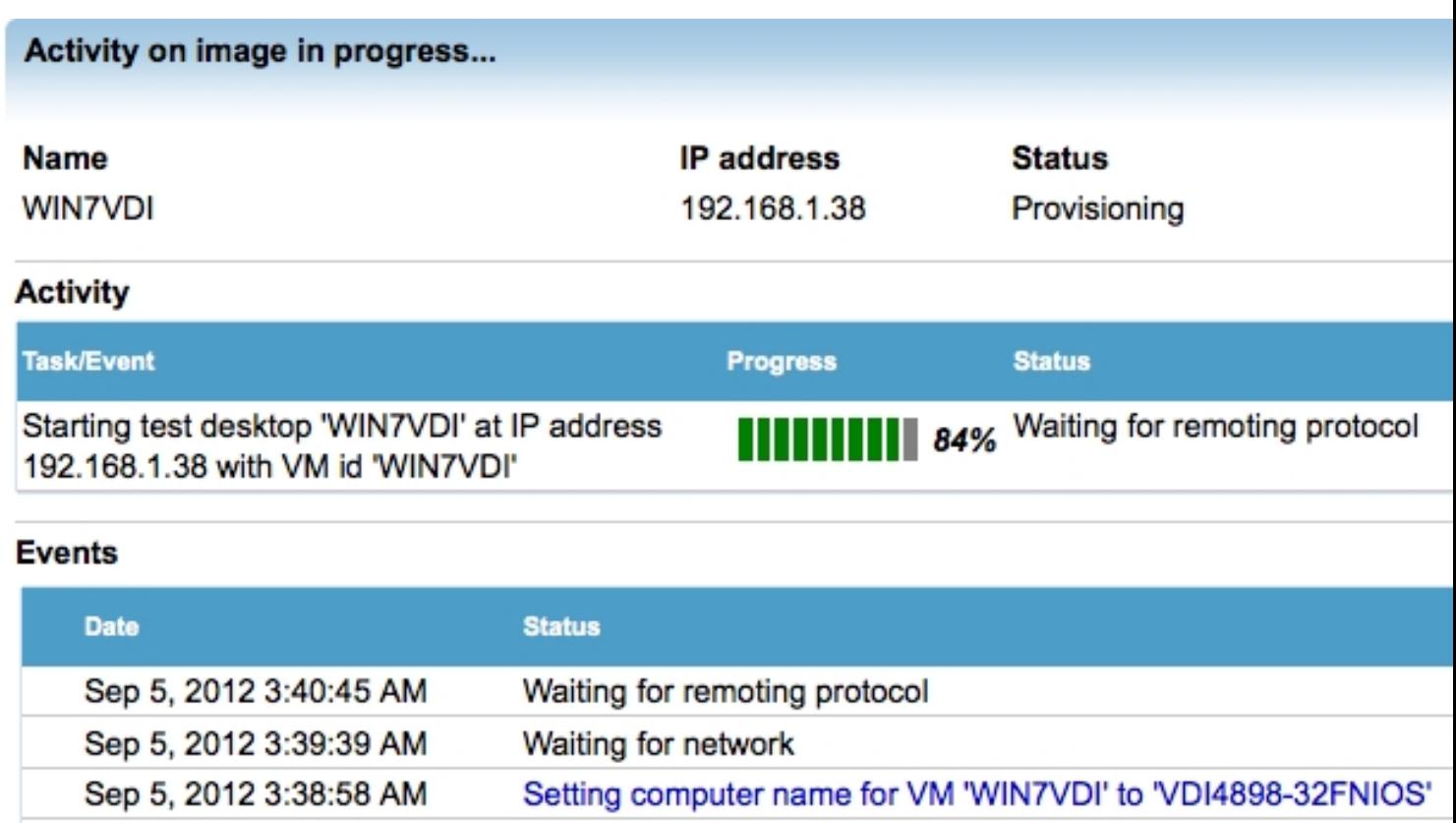

Waiting for remoting protocol

Created candidate test VM

Creating candidate test VM

Waiting for network

Shutting down VM

**Starting VM** 

Image Controls: Connect Restart Shutdown

Sep 5, 2012 3:37:33 AM

Sep 5, 2012 3:36:22 AM

Sep 5, 2012 3:36:15 AM

Sep 5, 2012 3:36:15 AM

Sep 5, 2012 3:36:15 AM

Sep 5, 2012 3:36:14 AM

**Back to** 

Bulgaren disatigerationnieceeks binleasták ca regerias and publisatiem os interaction de esta fra reasts,